# **Android™ 11 OSアップデートにおける 主な機能追加・変更/削除項目について**

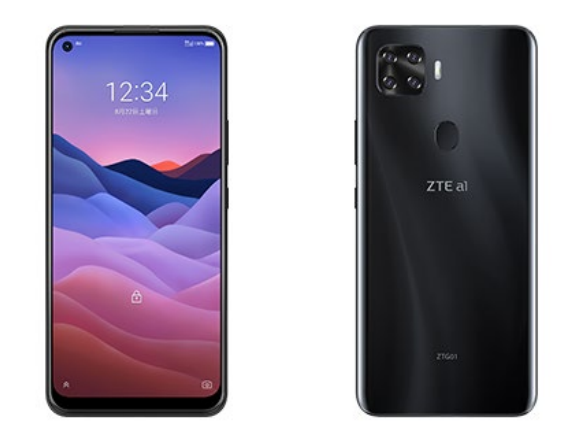

## **ZTE a1 ZTG01**

※ 本資料の画面はイメージであり、実際の画面とは異なる場合があります。

# **お客さま各位**

# **本資料では、表紙に記載したモデル特有の機能追加・変更/ 削除項目についてご説明しております。**

# **本モデル特有ではない、Android 11モデル共通の特徴に つきましては、[こちらを](https://www.au.com/information/notice_mobile/update/os-update/)ご参照ください。**

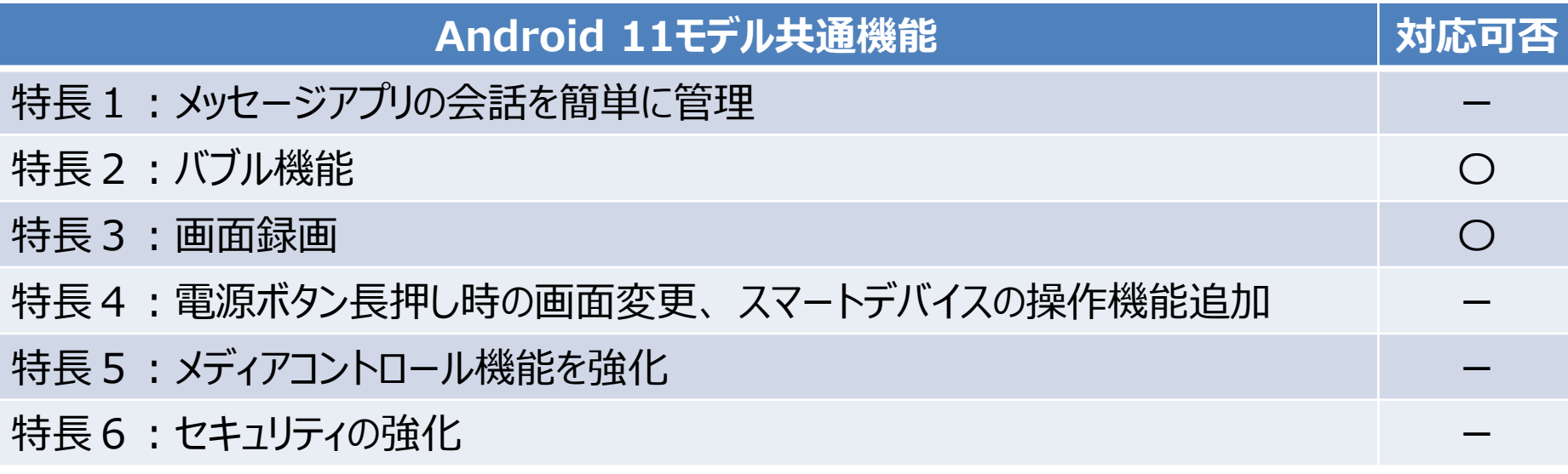

# **1.OSアップデートによる主な機能追加・変更内容一覧**

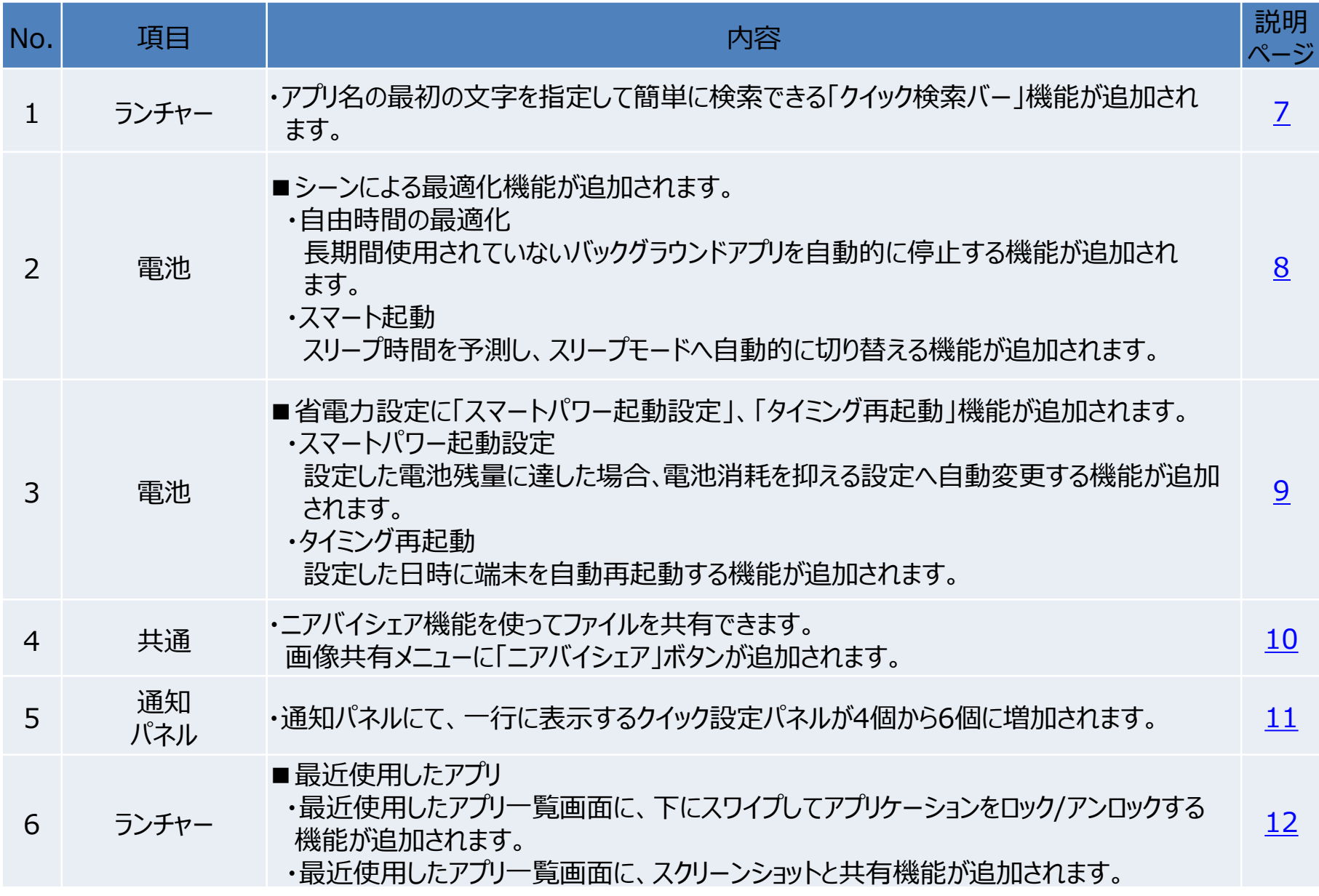

# **1.OSアップデートによる主な機能追加・変更内容一覧**

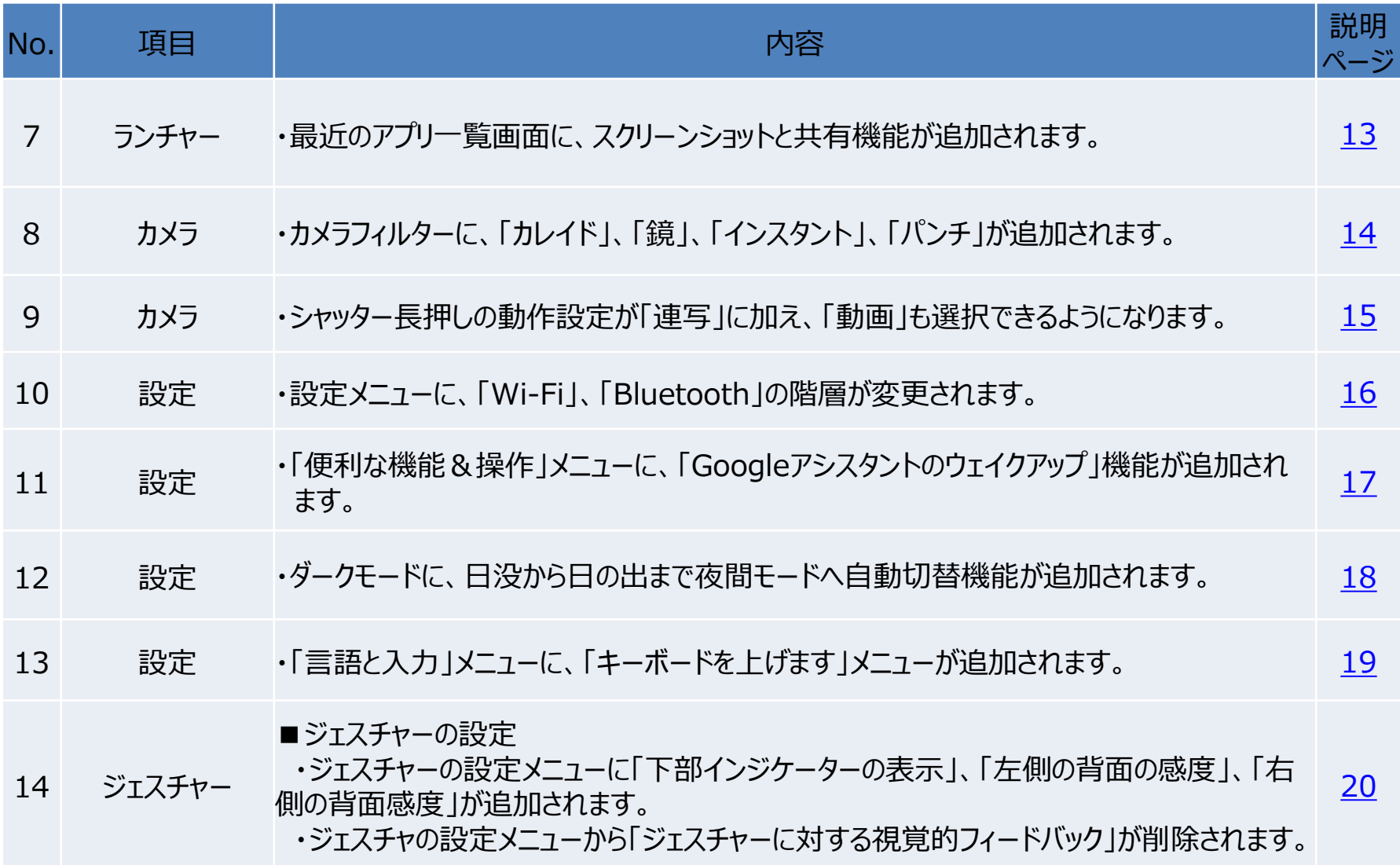

# **1.OSアップデートによる主な機能追加・変更内容一覧**

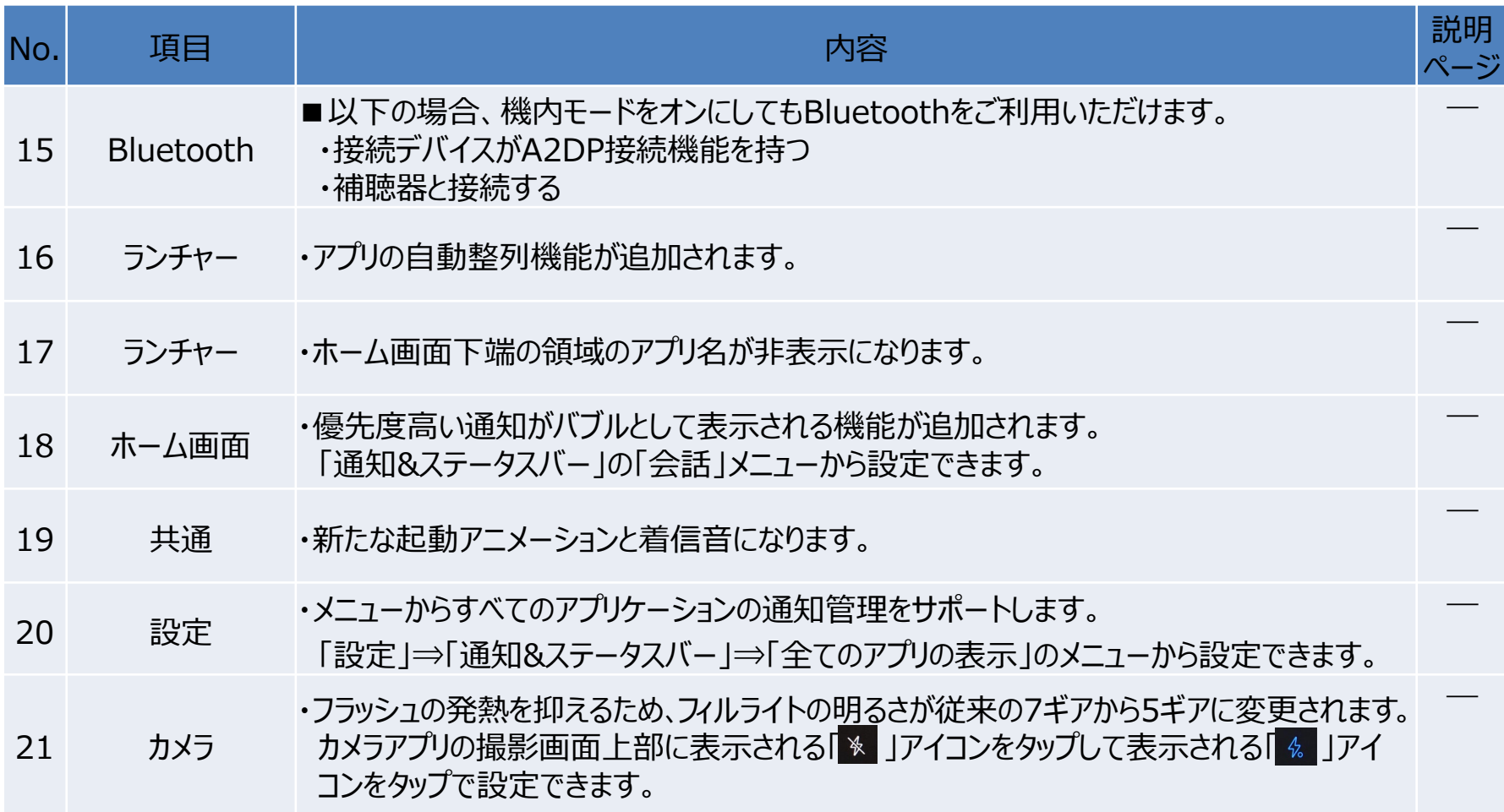

# **2.OSアップデートによる主な削除項目一覧**

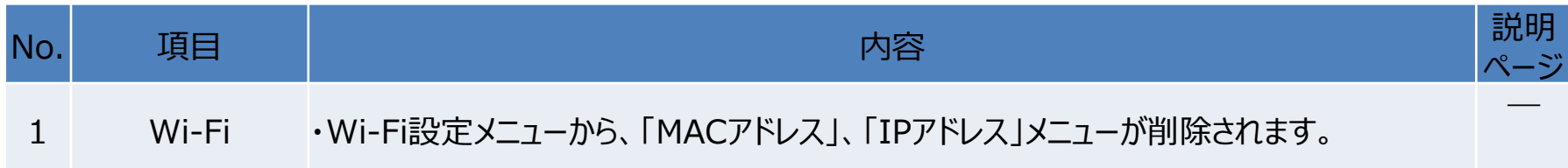

## <span id="page-6-0"></span>1-1)アプリ一覧画面

・ アプリ名の最初の文字を指定して簡単に検索できる「クイック検索バー」機能が追加されます。

## **※更新後(Android™ 11)**

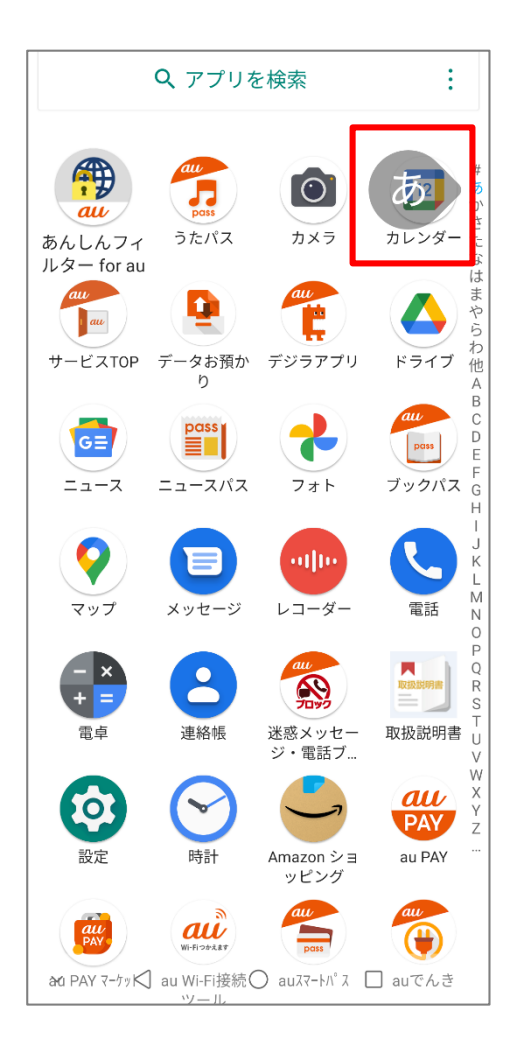

<span id="page-7-0"></span>1-2)電池

・シーンによる最適化機能が追加されます。

|自由時間の最適化

長期間使用されていないバックグラウンドアプリを自動的に停止します。[①]

□スマート起動

スリープ時間を予測し、スリープモードへ自動切替機能が追加されます。[②]

**※更新後(Android™ 11)**

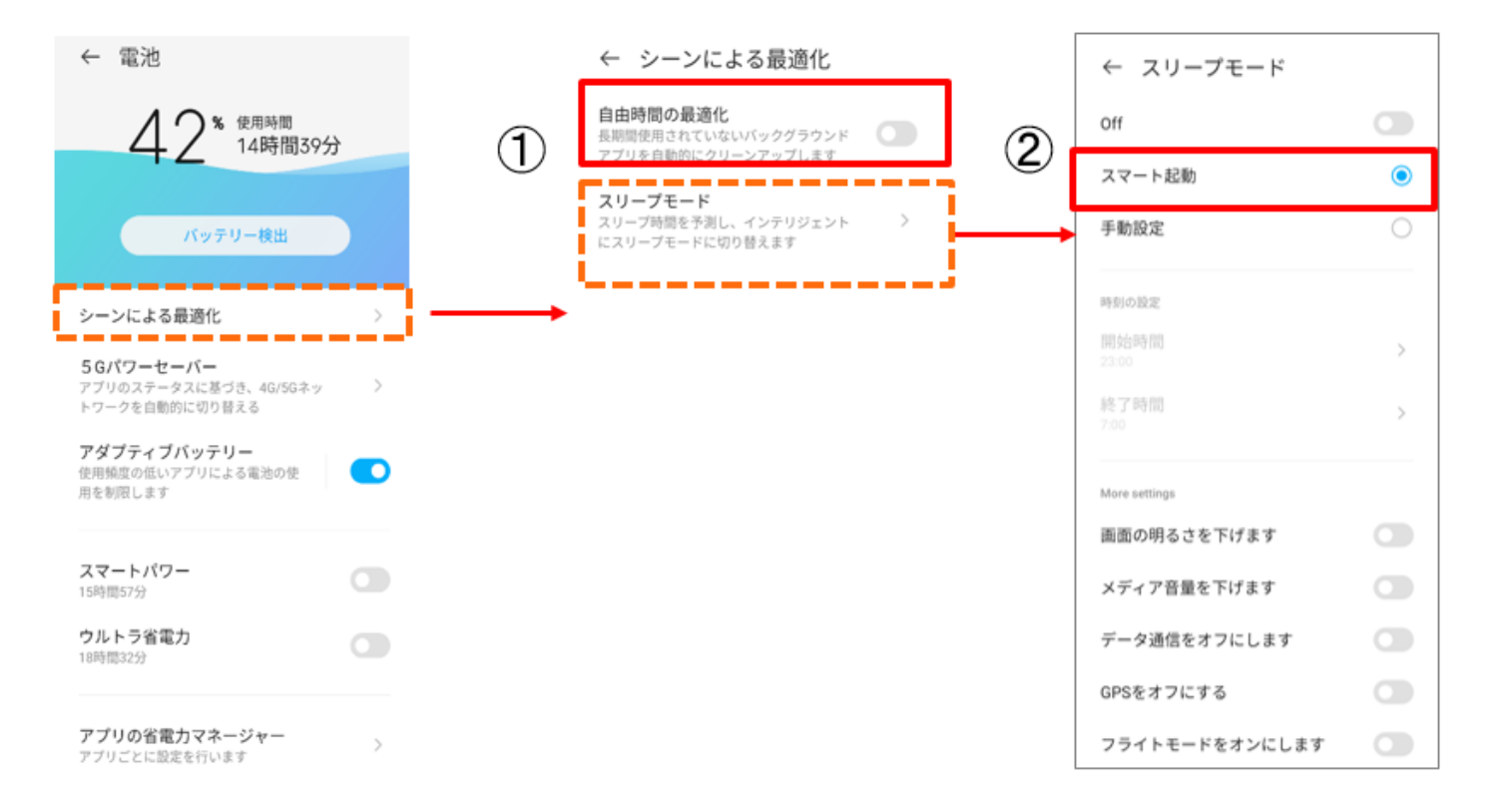

<span id="page-8-0"></span>1-3)電池

・シーンによる最適化機能が追加されます。

□スマートパワー起動設定

設定した電池残量に達した場合、電池消耗を抑える設定へ自動変更する機能が追加されます。[①] □タイミング再起動

設定した日時に端末を自動再起動する機能が追加されます。[②]

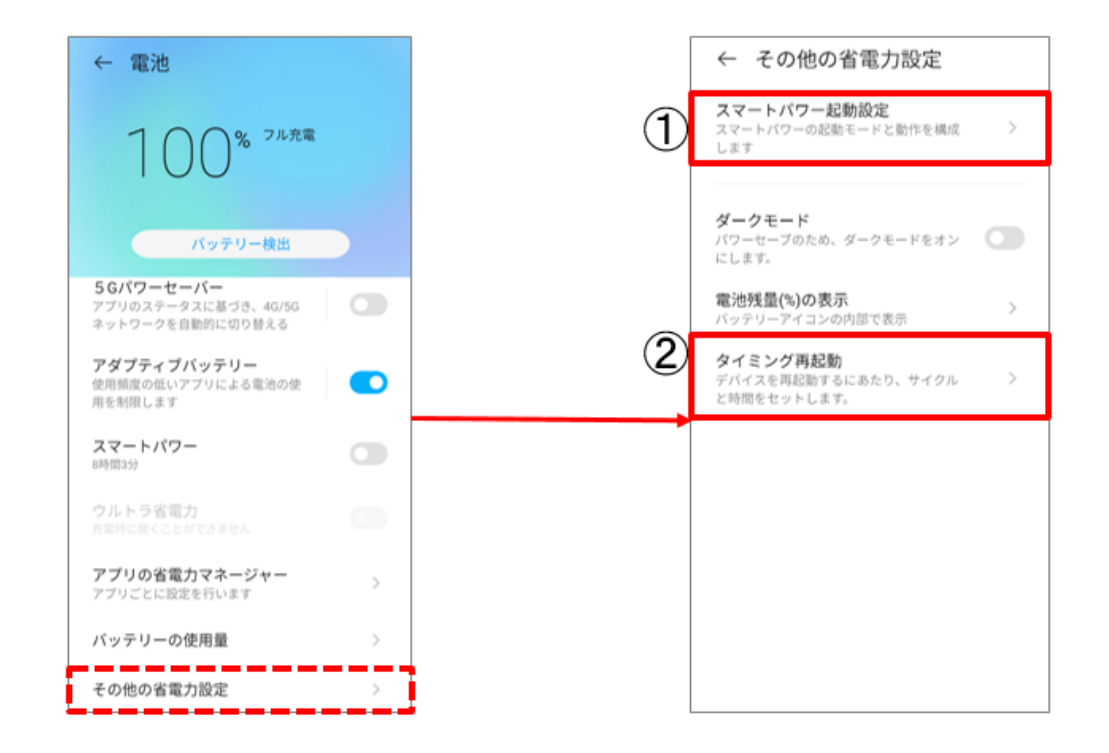

**※更新後(Android™ 11)**

操作方法:[設定]→[電池]→[その他の省電力設定]

<span id="page-9-0"></span>1-4)共通

・ 画像共有のメニューに「ニアバイシェア」ボタンが追加されます。

「ニアバイシェア」は、Android端末同士で利用できるファイル共有機能です。

本機能により、端末同士で写真や動画、URL、テキストなどさまざまなデータを共有できるようになります。

**※更新前(Android™ 10) ※更新後(Android™ 11)**

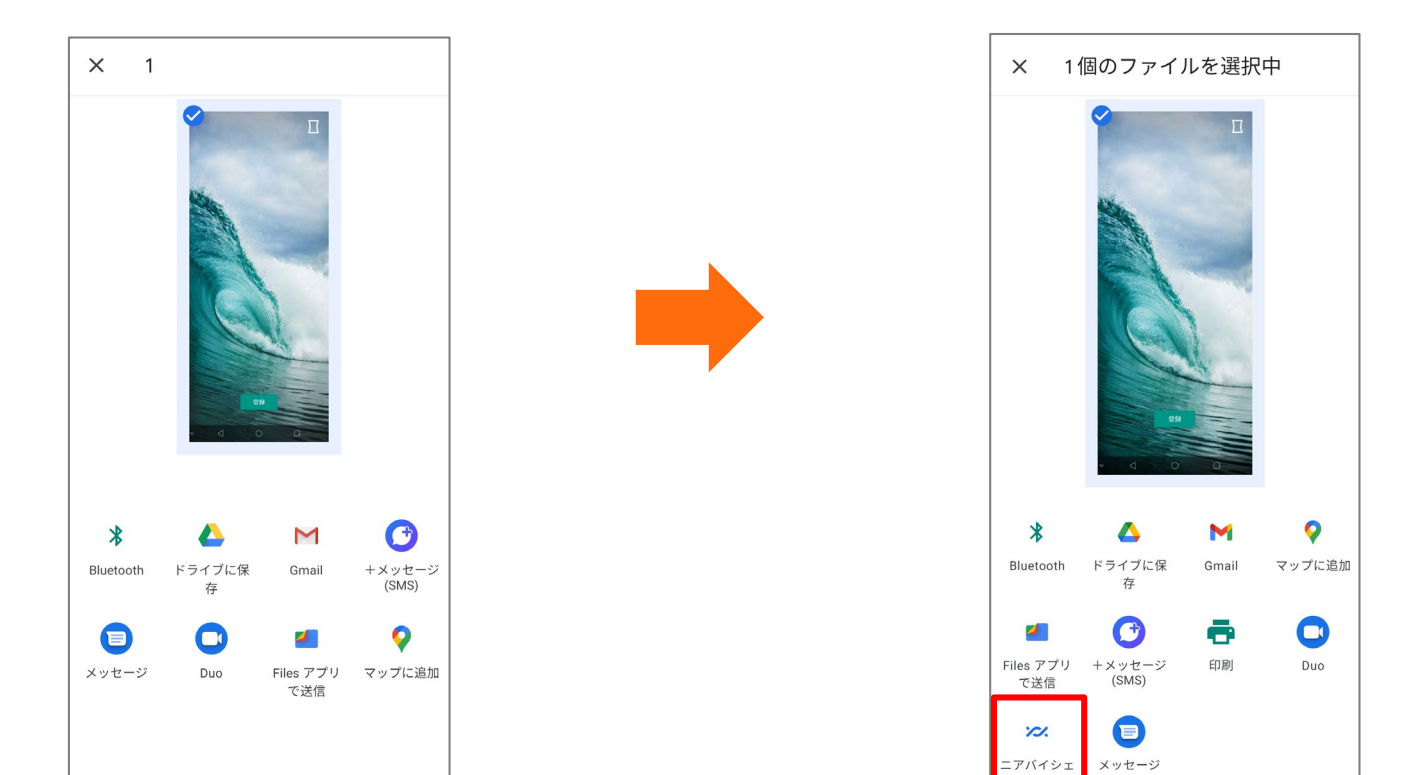

操作方法(例:撮影した画像を共有する場合) 「フォト」→共有したい画像をタップして選択→シェアアイコン「■をタップ <span id="page-10-0"></span>・通知パネルに、一行に表示されるクイック設定パネルのアイコンが4個から6個になります。

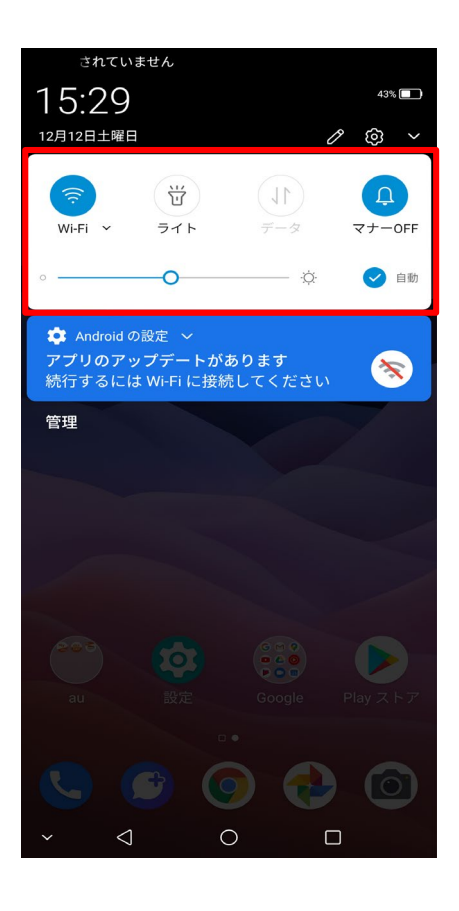

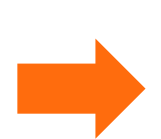

### **※更新前(Android™ 10) ※更新後(Android™ 11)**

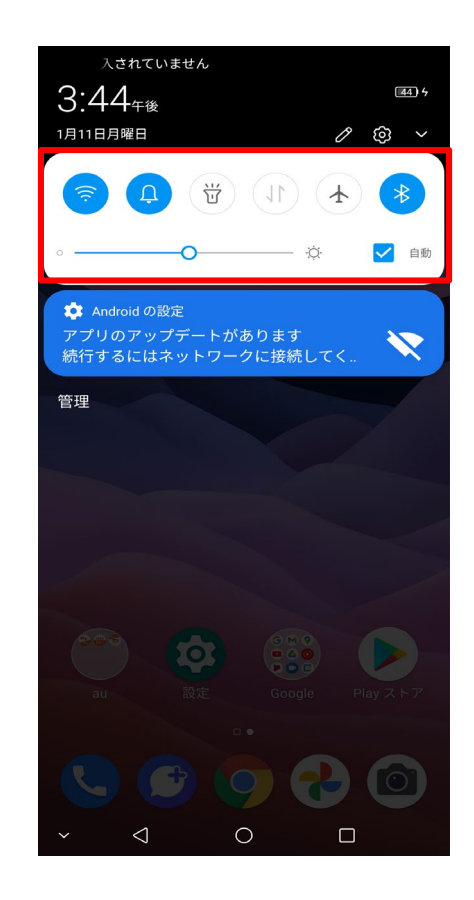

操作方法:ステータスバーを下にスライド

## <span id="page-11-0"></span>1-6)最近使用したアプリケーションの一覧画面

・最近使用したアプリケーションの一覧画面で、

アプリ表示画面を下にスワイプすることで、該当アプリをロックすることができるようになります。 ロックされたアプリはアプリクリーンアップ[ ⊗ ]を使用しても閉じられることはありません。 ※同様の手順でロックを解除することができます。

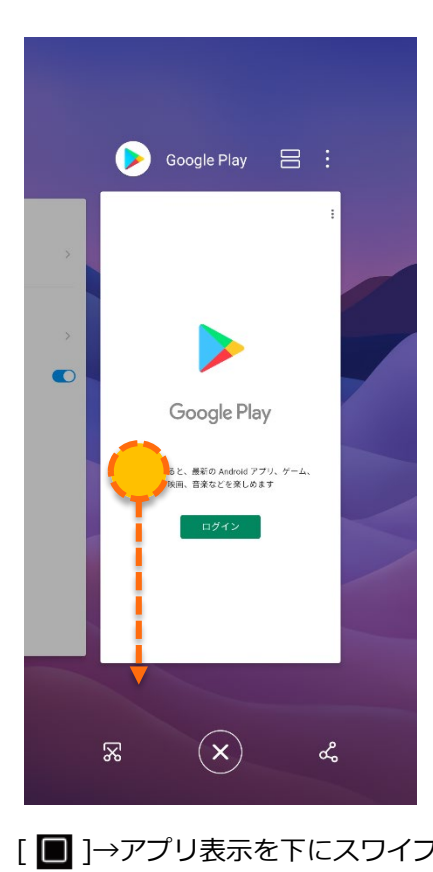

**※更新後(Android™ 11)**

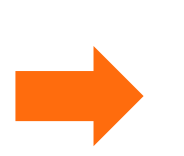

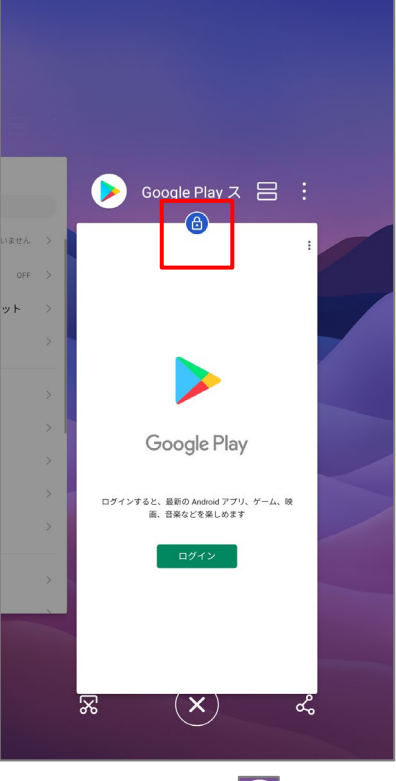

[■ ]→アプリ表示を下にスワイプ インディング インディングリがロックされ「 <mark>⑥</mark> 」が表示さ れます。

<span id="page-12-0"></span>1-7)最近使用したアプリケーションの一覧画面

・最近のアプリ表示画面に、スクリーンショット[ <mark>&</mark> ]と共有機能[ < ]が追加されます。

### **※更新後(Android™ 11)**

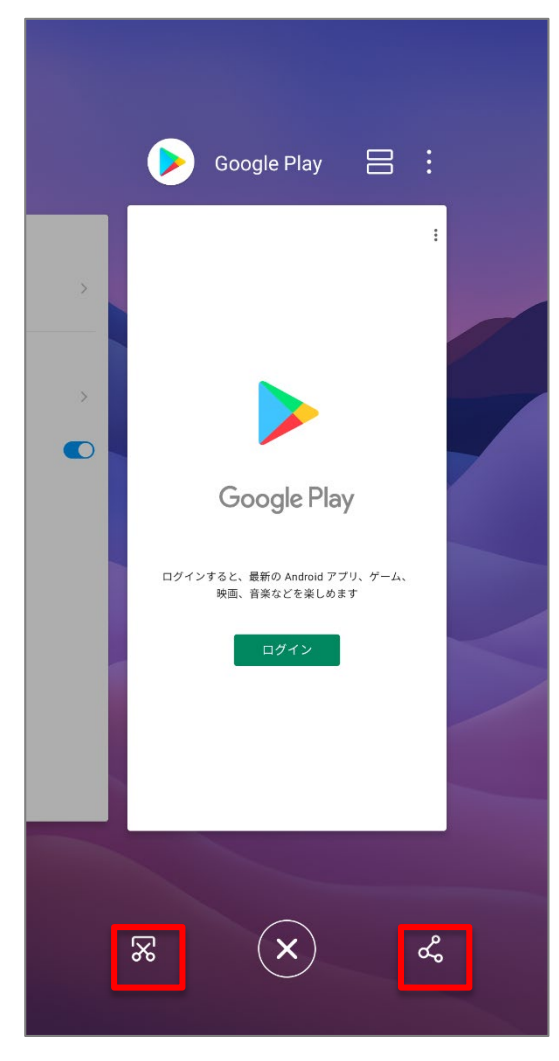

<span id="page-13-0"></span>1-8)カメラ:撮影オプション

・撮影時のオプション設定に「カレイド」「鏡」「インスタント」「パンチ」が追加されます。

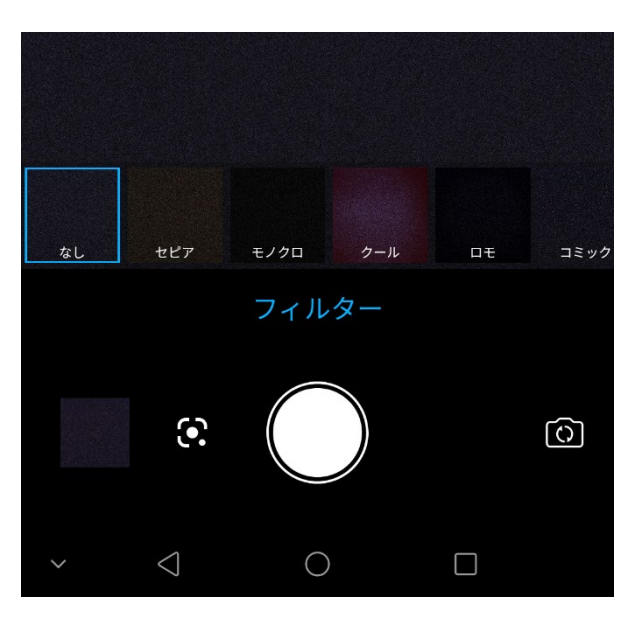

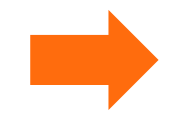

## **※更新前(Android™ 10) ※更新後(Android™ 11)**

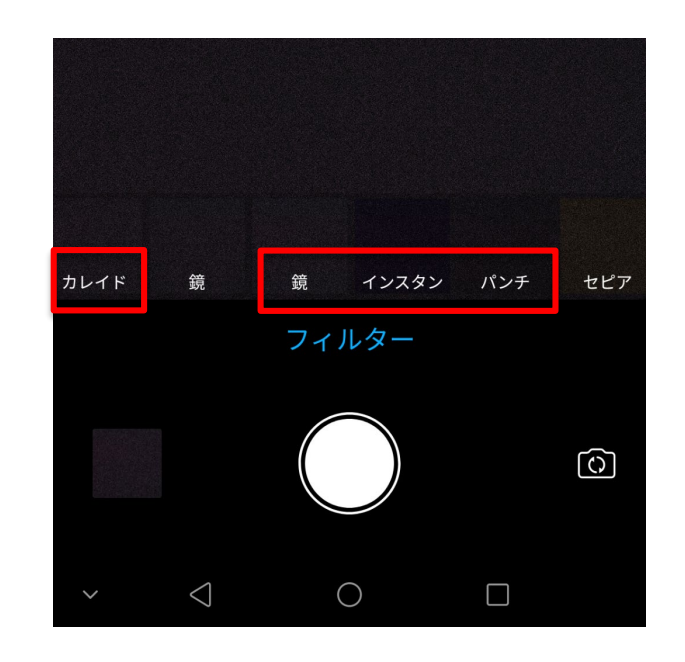

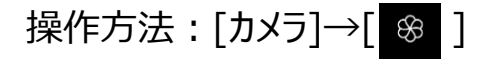

<span id="page-14-0"></span>1-9)カメラ:シャッター長押し

・撮影画面で「撮影ボタン」を長押しした際の動作設定メニューに「動画」が追加されます。

### **※更新前(Android™ 10) ※更新後(Android™ 11)**

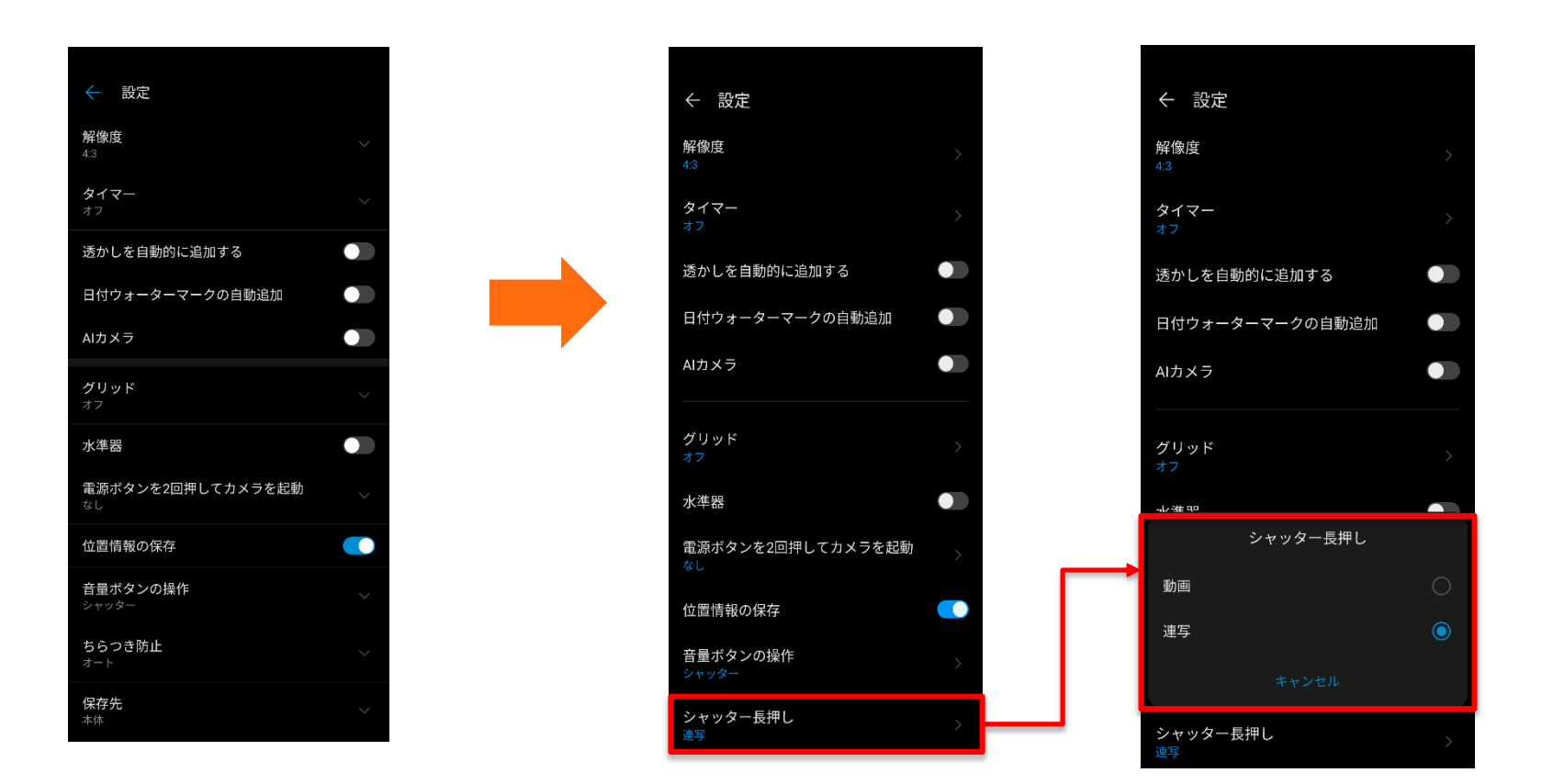

操作方法:撮影画面→[22 (設定)]→[シャッター長押し]

<span id="page-15-0"></span>1-10)設定:「Wi-Fi」設定、「Bluetooth」設定

- ・ 「Wi-Fi」[①]と「Bluetooth」[②]の階層が変更されます。
	- Android 10 (更新前の場合)
		- 「Wi-Fi」 :設定→ネットワークとインターネットのメニュー
		- 「Bluetooth」 :設定→接続済みのデバイスのメニュー
	- □ Android 11(更新後の場合)
		- 「Wi-Fi」 :設定メニュー
		- 「Bluetooth」 :設定メニュー

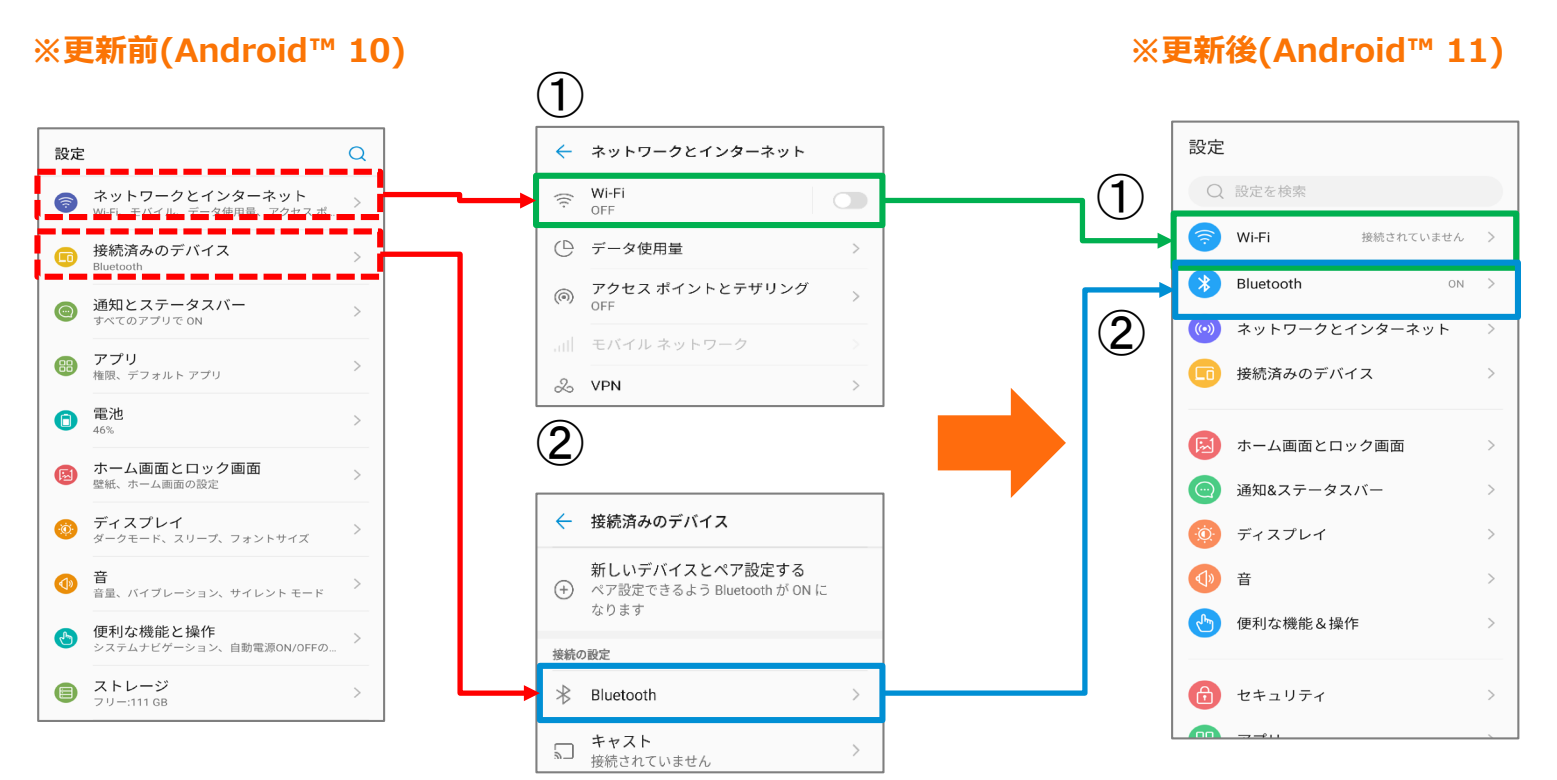

<span id="page-16-0"></span>1-11)設定: Googleアシスタント

・「便利な機能&操作」メニューに「Googleアシスタントのウェイクアップ」が追加されます。 本機能をONにすることで、電源ボタンを0.5秒長押しすることで、 Googleアシスタントを起動することができるようになります。

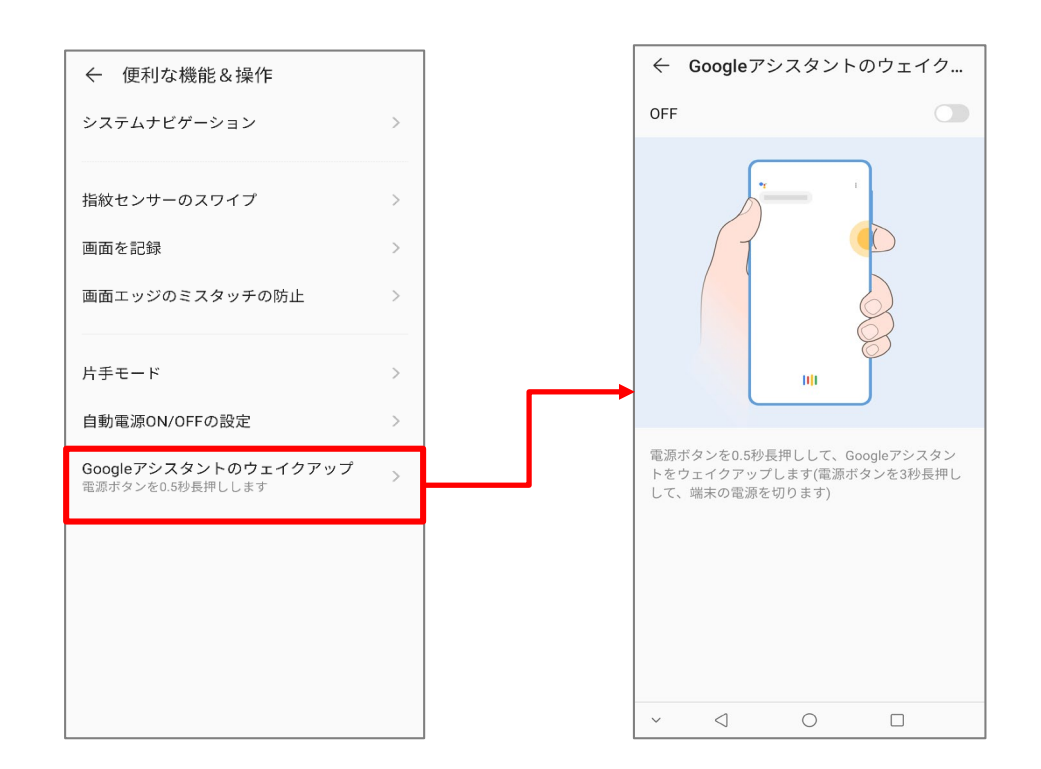

### **※更新後(Android™ 11)**

操作方法: [設定]→[便利な機能&操作]→[Googleアシスタントのウェイクアップ]

<span id="page-17-0"></span>1-12)設定:ダークモード

・「ダークモード」メニューに「日の入りから日の出までON」が追加されます。

本機能により、スマートフォンの位置情報から、

日の入り時間から日の出時間まで自動でダークモードに設定することができます。

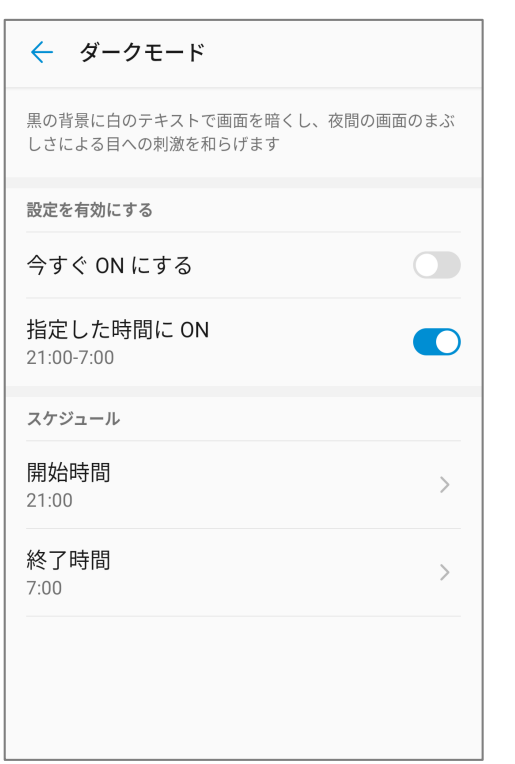

**※更新前(Android™ 10) ※更新後(Android™ 11)**

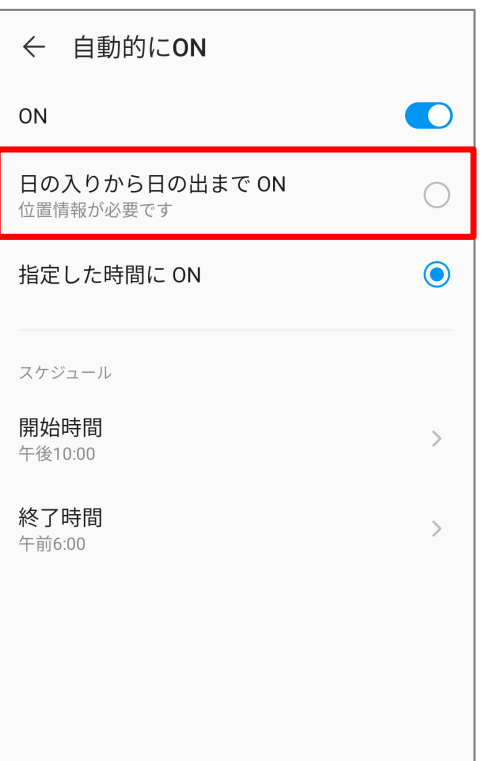

|操作方法: [設定]→[ディスプレイ]→[ダークモード]

## <span id="page-18-0"></span>1-13)設定:言語と入力

・「言語と入力」メニューに「キーボードを上げます」メニューが追加されます。[①] 本機能をONにすることで、ナビゲーションバーのスタイルが「ジェスチャー」の場合、 キーボードの表示位置を上にあげることができます。[②]

**※更新前(Android™ 10) ※更新後(Android™ 11)**

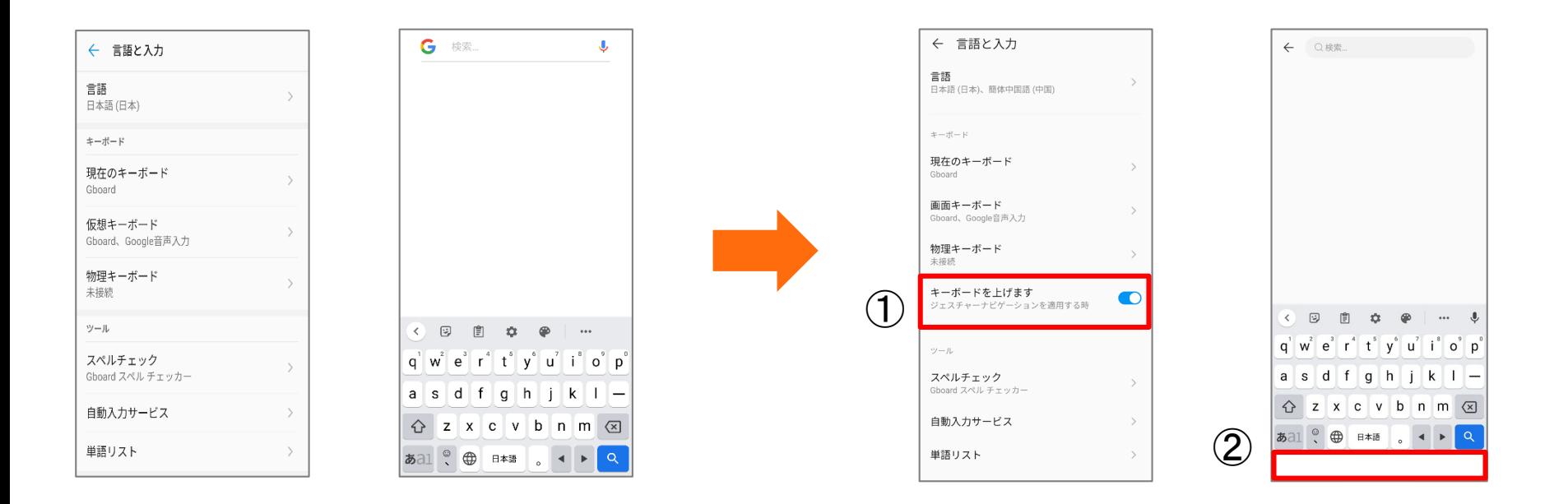

|操作方法 : [設定]→[言語と入力]→[キーボードを上げます]

<span id="page-19-0"></span>1-14) ジェスチャーの設定

・ジェスチャーの設定メニューに

「下部インジケーターの表示」、「左側の背面感度」、「右側の背面感度」が追加されます。 [①] ・ジェスチャーの設定メニューから「ジェスチャーに対する視覚的フィードバック」が削除されます。[②]

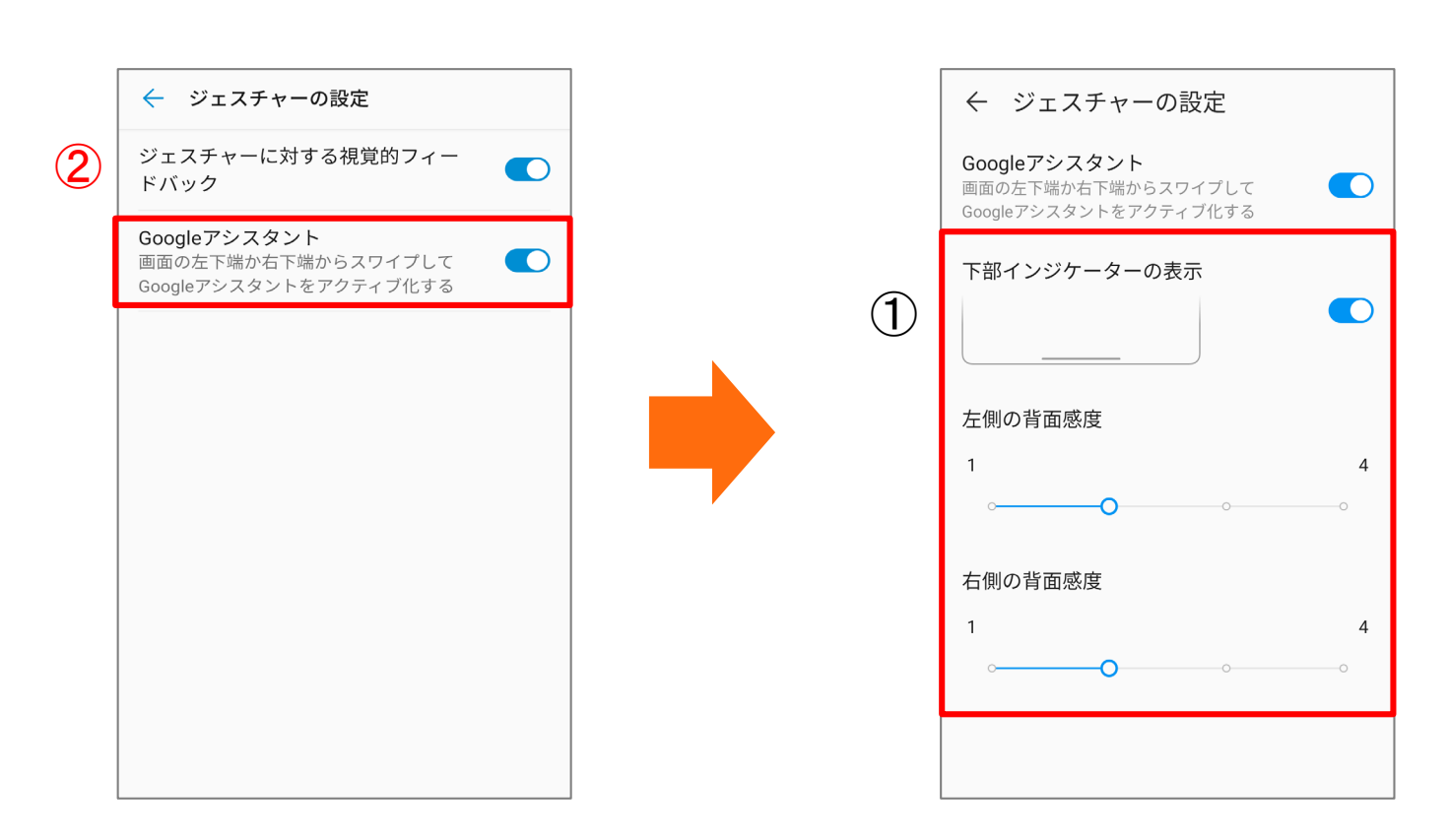

**※更新前(Android™ 10) ※更新後(Android™ 11)**

操作方法:[設定]→[便利な機能&操作]→「システムナビゲーション」→「ジェスチャー」